# **How to expand JBOD for NVR7800**

**Application Notes**

**Version <1.0>**

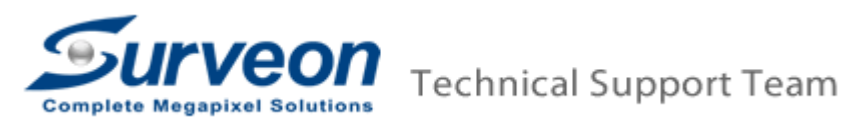

#### **[Pre-Procedure]**

■ NVR7800 supports up to 5 x 4U (60 bays) or 14 x 2U/3U(12bay/16bay) JBOD expansion.

#### **[Notice]**

- For each storage device (NVR7800 local storage and each JBODs), users can create multiple RAIDs, but do not create one RAID from cross-different storage devices, e.g. do not create one RAID cross JBOD1 and NVR7816's local storage, or do not create one RAID cross JBOD1 and JBOD2.
- When create the RAID, please start from the beginning of link. In this case, the sequence for creating RAID should be NVR7800  $\rightarrow$  JBOD1  $\rightarrow$  $JBOD2 \rightarrow JBOD3$ .
- When power on the devices, please boot up from the end point, e.g. JBOD3  $\rightarrow$  $JBOD2 \rightarrow JBOD1 \rightarrow NVR7800.$

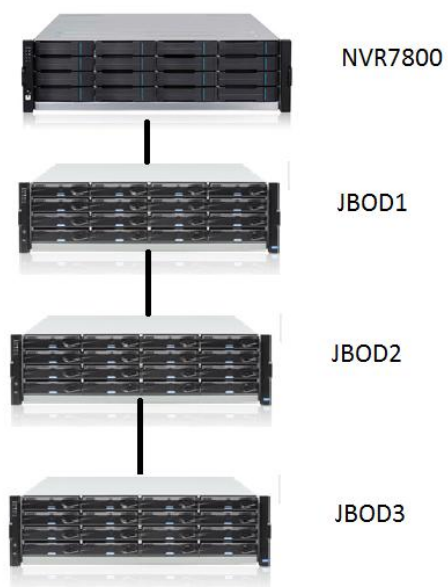

# **[Expand JBOD for NVR7800]**

# **1. Setup JBOD ID**

■ Please switch JBOD ID for each JBOD, in this case we connect three JBOD, so our ID are 1 to 3. (Setup JBOD to different ID to identify system). In this case we recommend you can setup JBOD 1, ID =1. JBOD 2, ID =2. JBOD 3, ID =3.

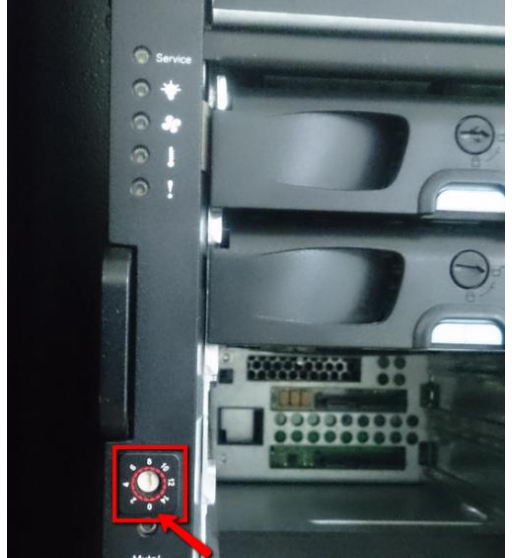

# **2. Connection SAS port**

**Please connecting as below:** NVR7800 SAS Exp.→ JBOD1's IN Port JBOD1's OUT Port > JBOD2's IN Port JBOD2's OUT Port > JBOD3's IN Port

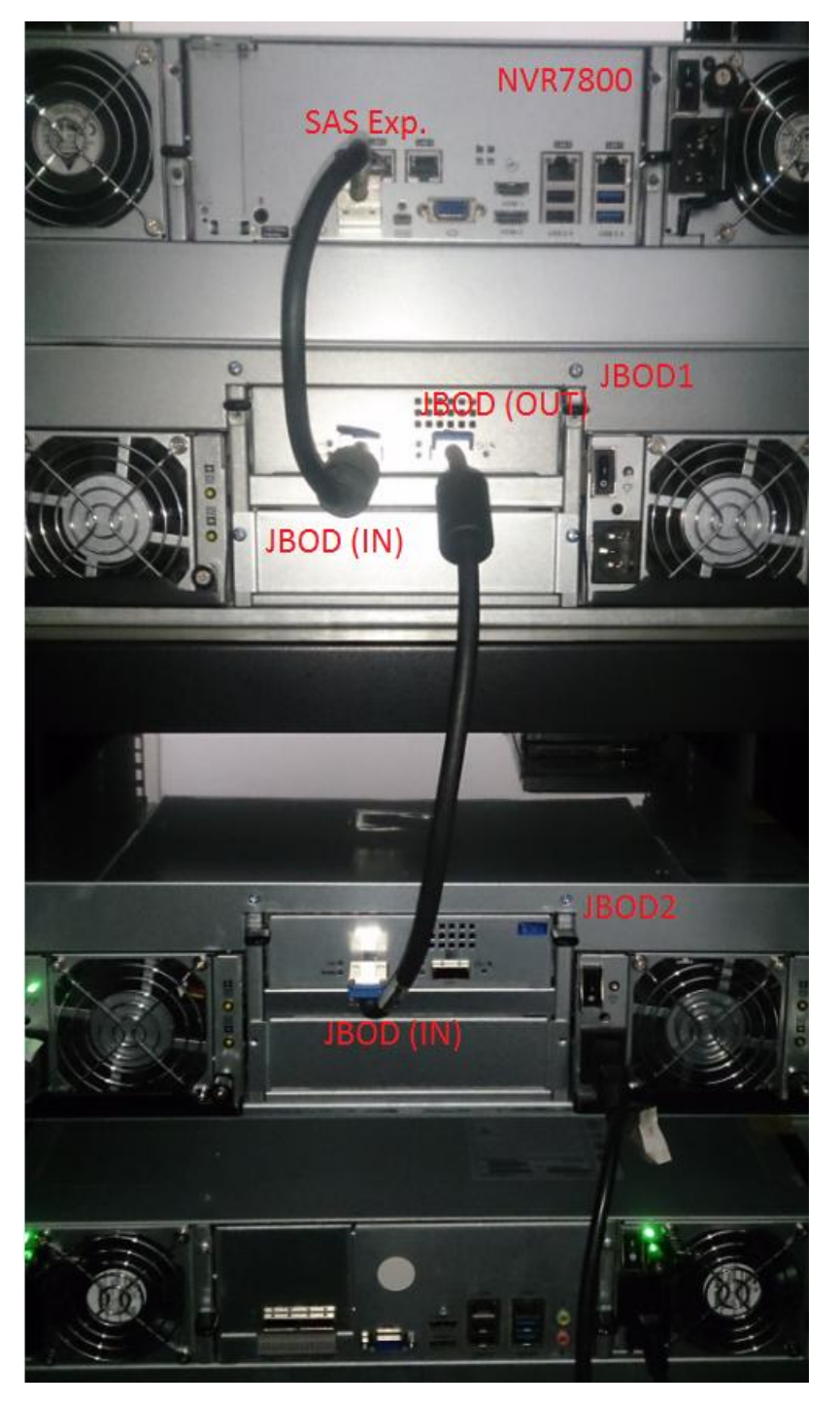

### **3. Create RAID in NVR7800 Local**

- Please insert HDDs to NVR7800.
- After about 2.5 minutes, press "EonOne".

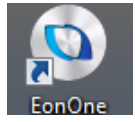

■ Enter (admin / admin) to login EonOne.

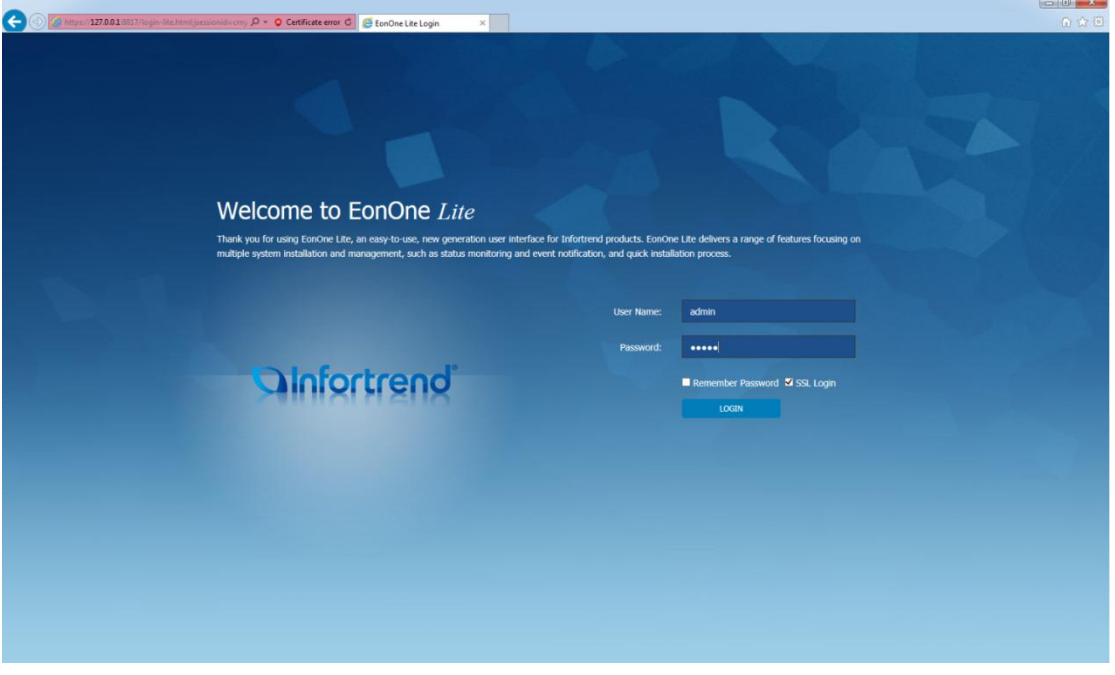

■ You can see HDD has online, you can press "Customized settings" to select your RAID Level, and press "Apply" to create RAID.

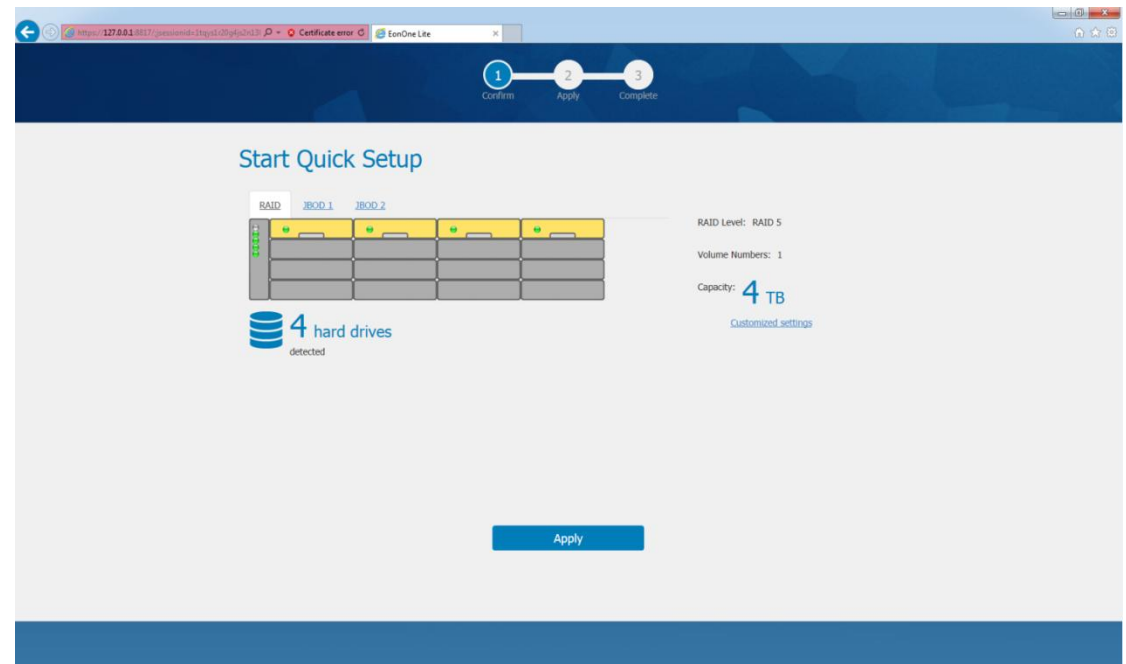

 $\blacksquare$  Please wait for a while.

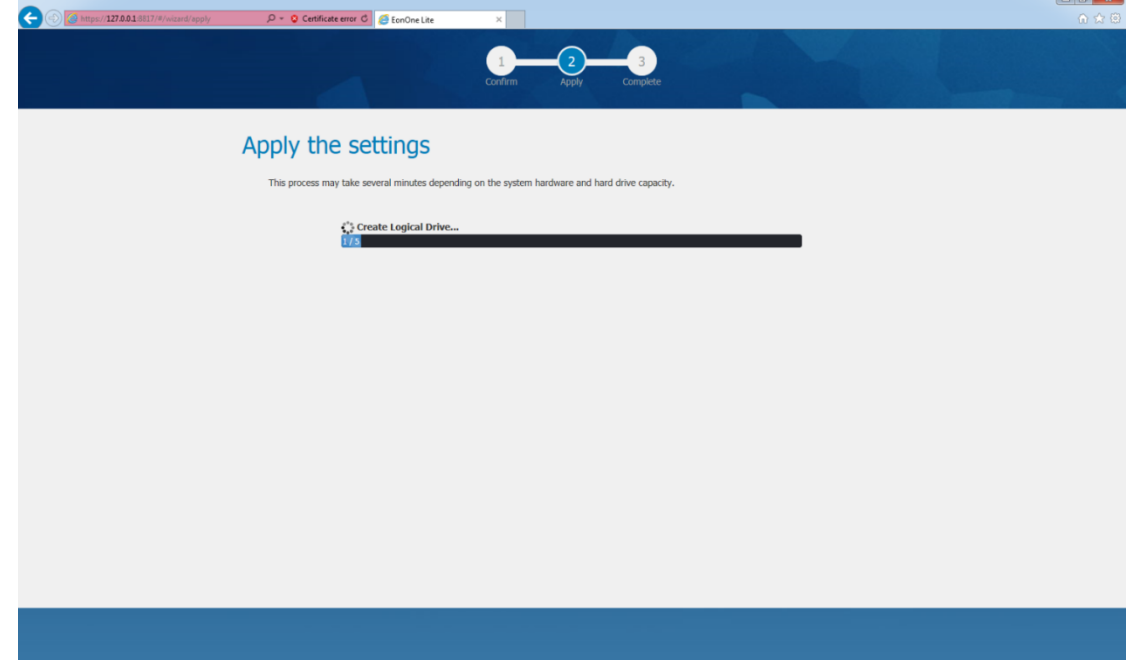

- 1 L.

When it finished, please close it.

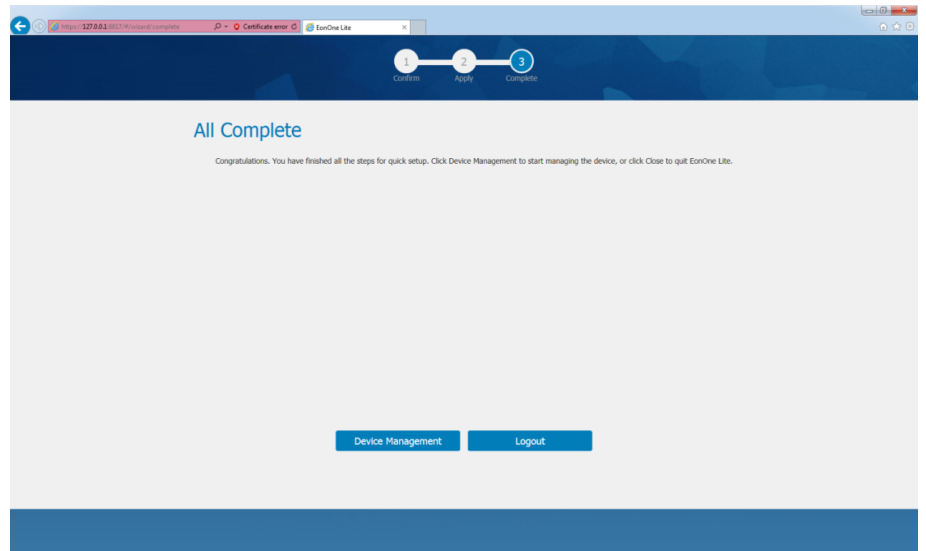

Press "Start"  $\rightarrow$  "Computer"  $\rightarrow$  Right click "Manage".

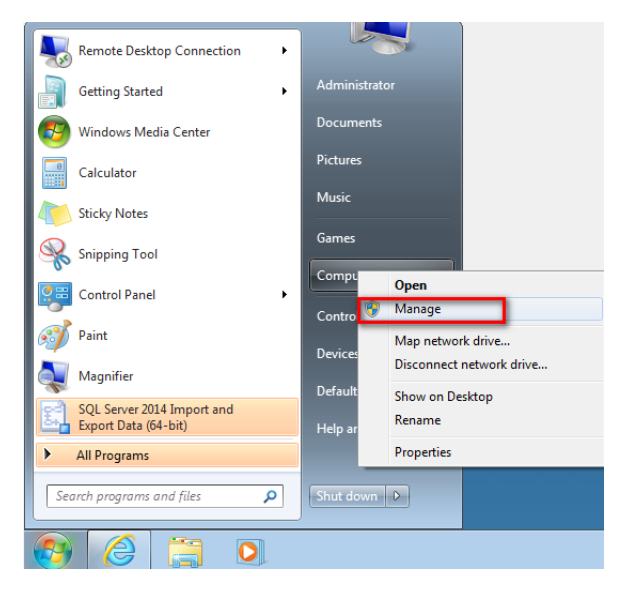

**Press "Disk Management".** 

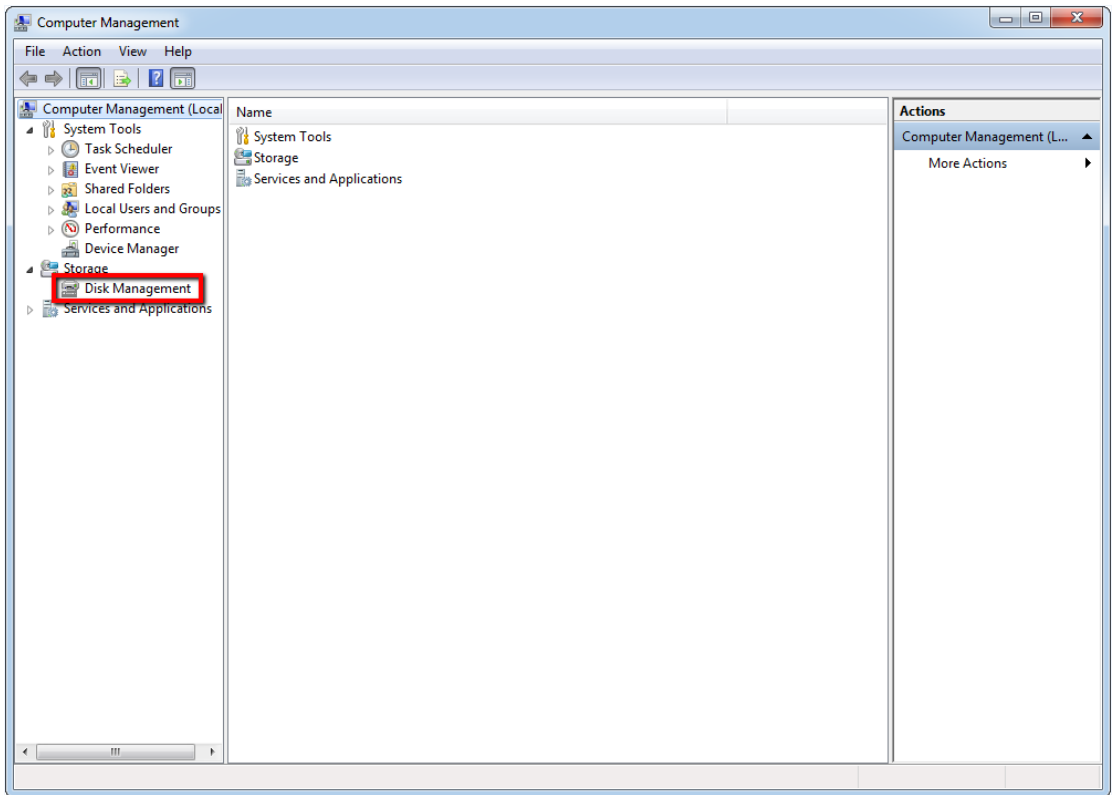

■ It will show windows, select "GPT (GUID Partition Table)" and press "OK".

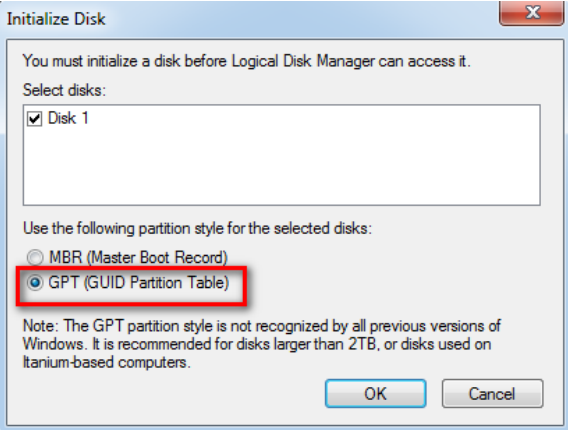

■ Right click "Unallocated" and select "New Simple Volume...".

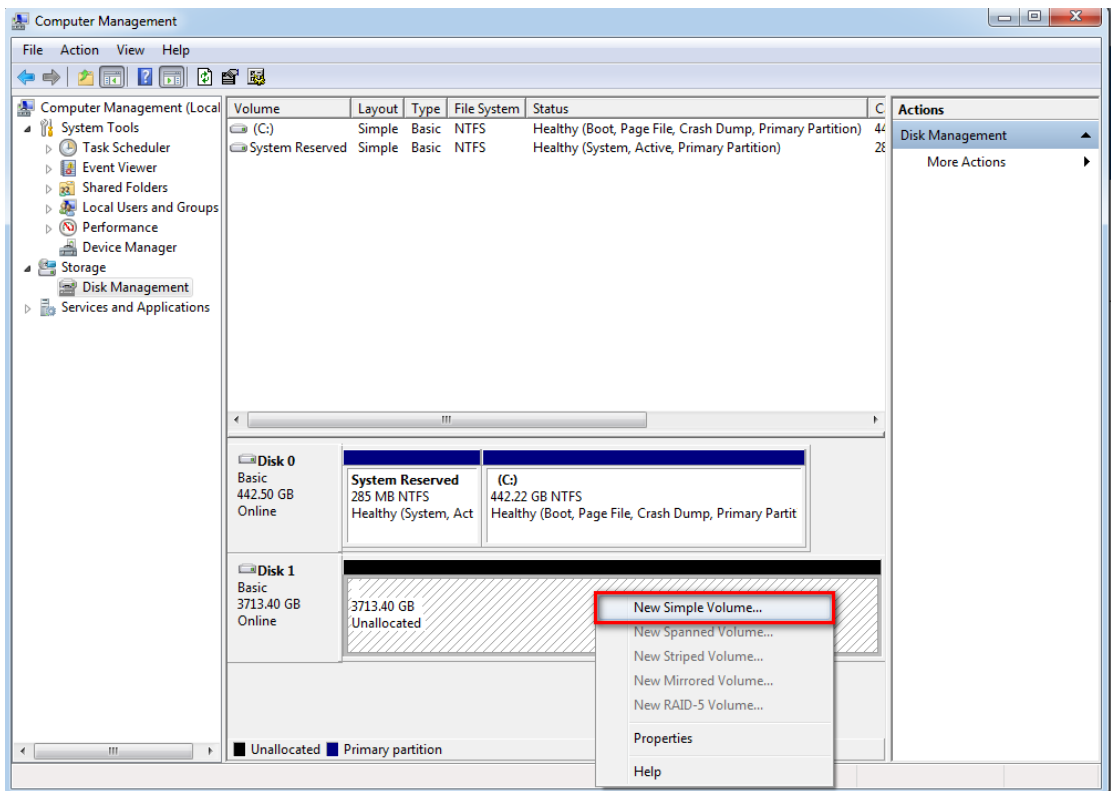

#### ■ Press "Next >".

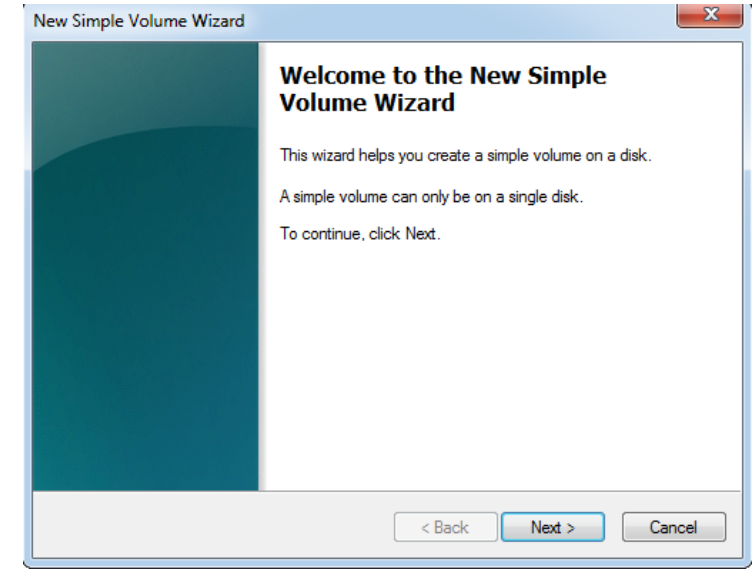

■ Press "Next >".

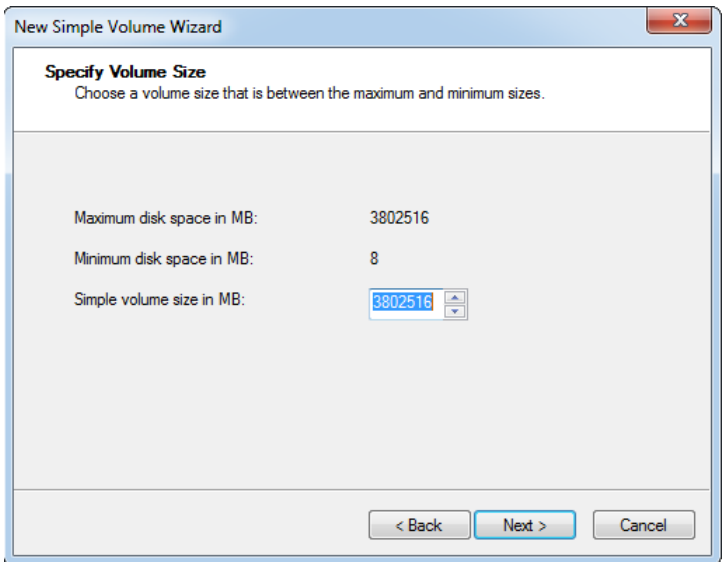

■ Select your drive letter in "Assign the following drive letter" and press "Next >".

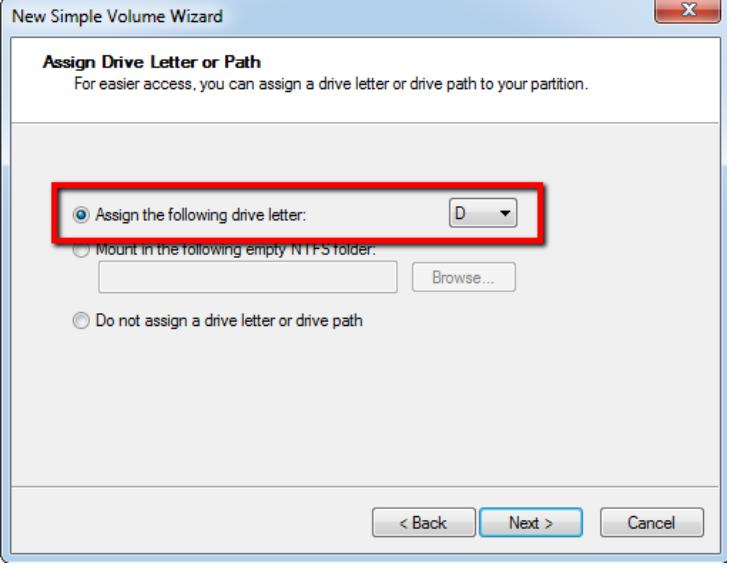

■ Select "64K" and press "Next >".

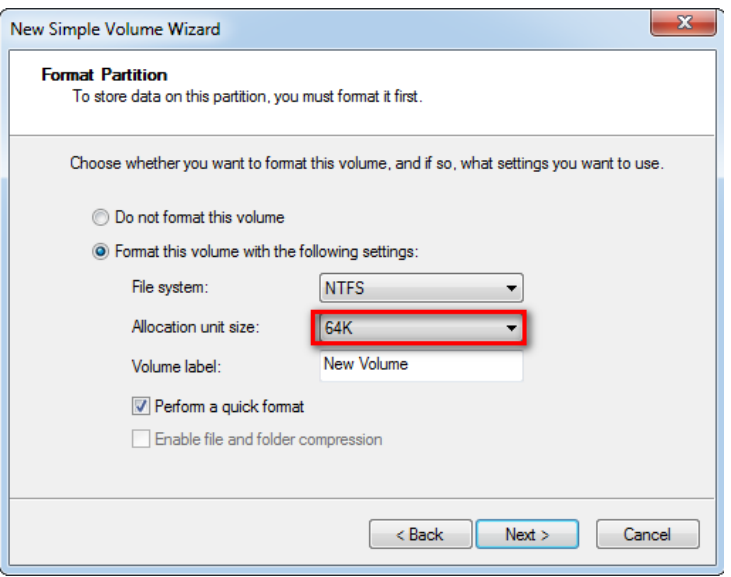

### **After finished, press "Finish".**

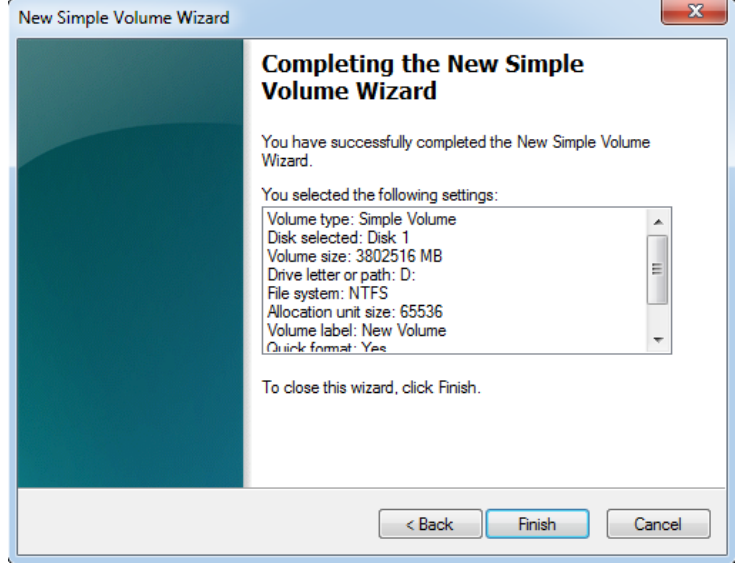

#### ■ You can see new drive (D:) in Computer.

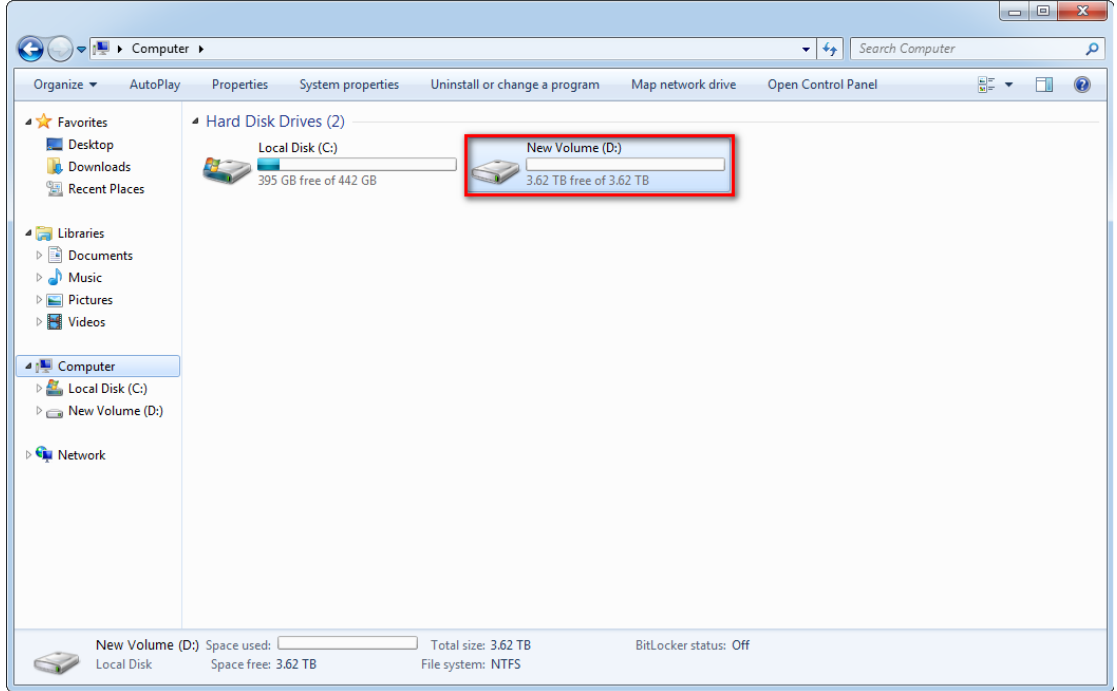

### **4. Create RAID in JBOD1**

- **Please insert HDDs to JBOD1.**
- After about 2.5 minutes, press "EonOne".

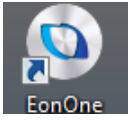

■ Enter (admin / admin) to login EonOne.

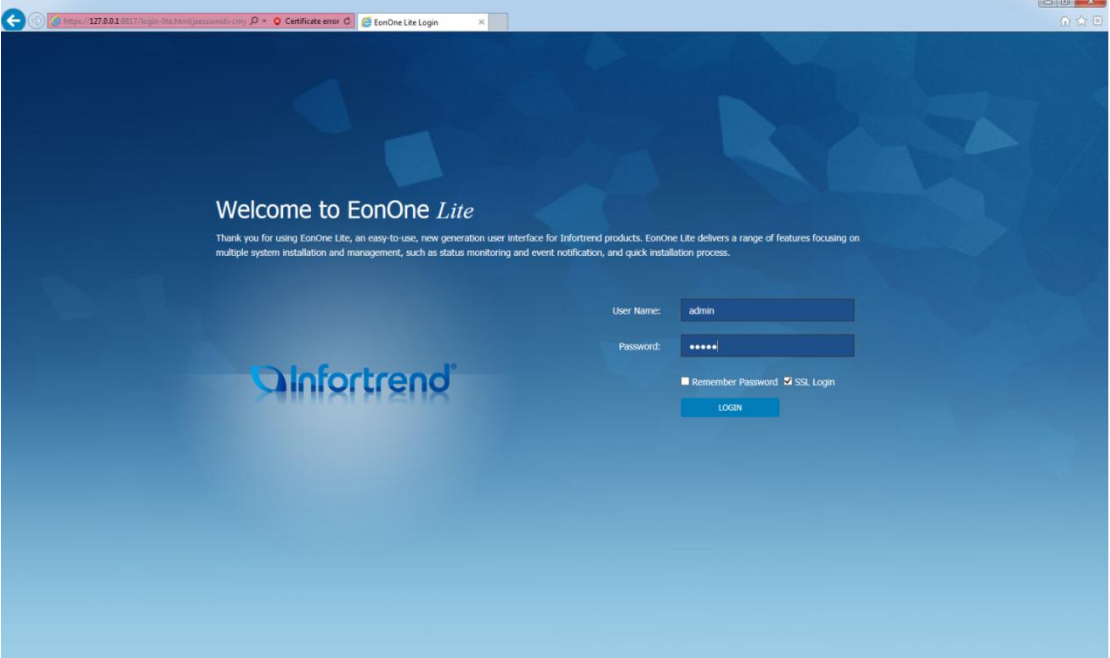

■ You can see HDD in JBOD1 has online.

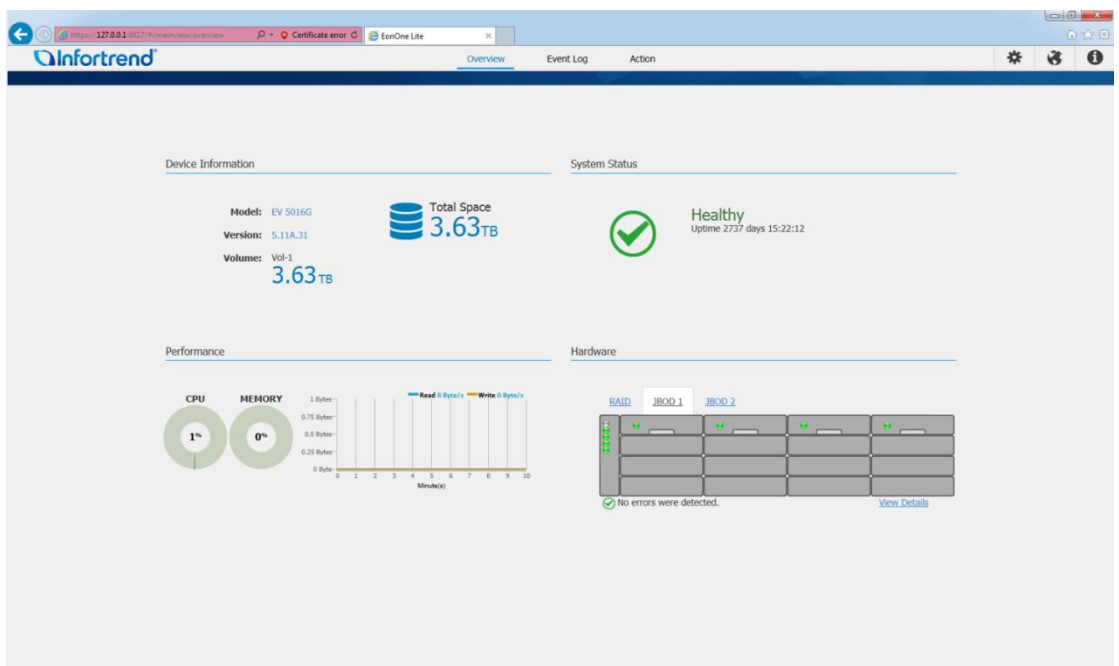

■ Select "Action" and press "Add Volume".

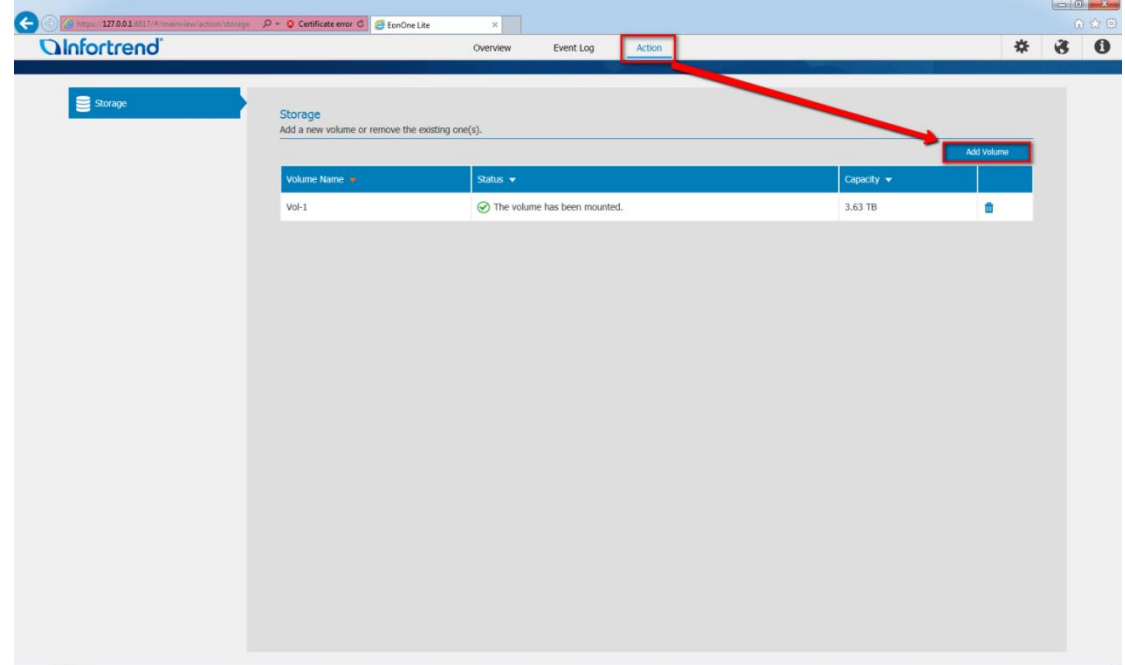

■ You can press "Customized settings" to select your RAID Level, and press "Apply" to create RAID.

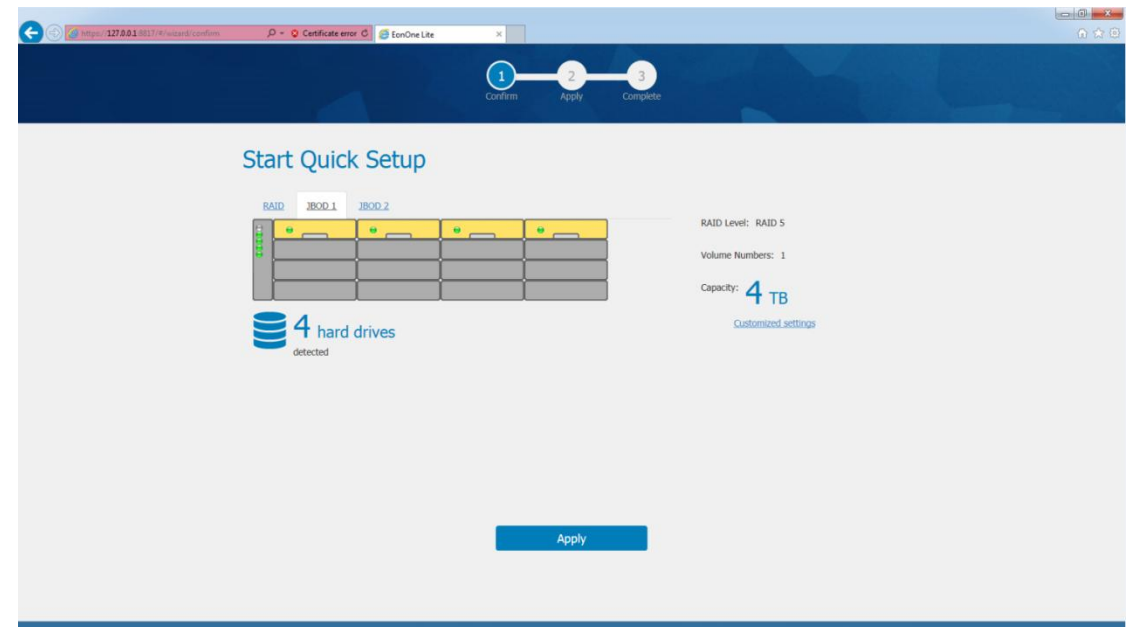

 $\blacksquare$  Please wait for a while.

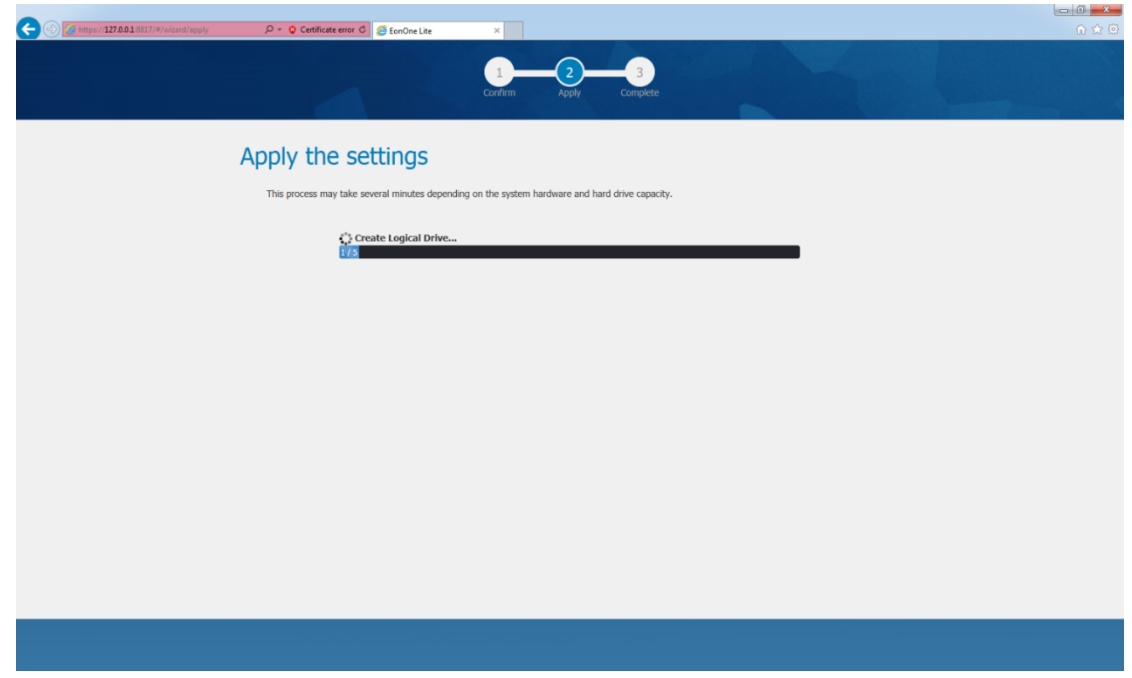

When it finished, please close it.

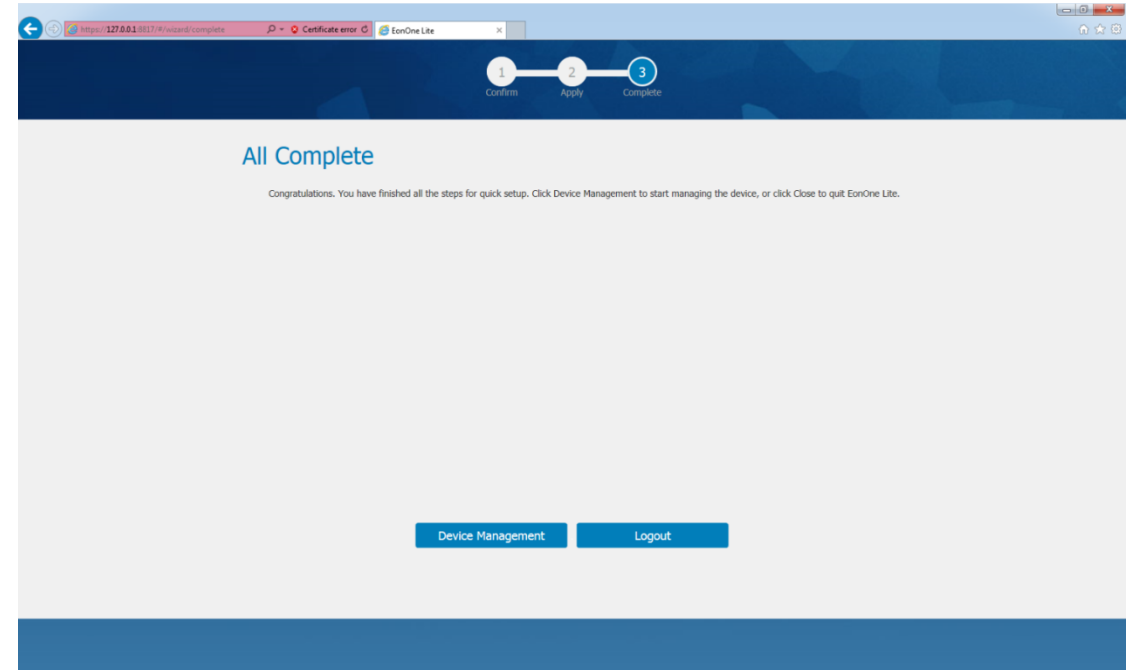

Press "Start"  $\rightarrow$  "Computer"  $\rightarrow$  Right click "Manage".

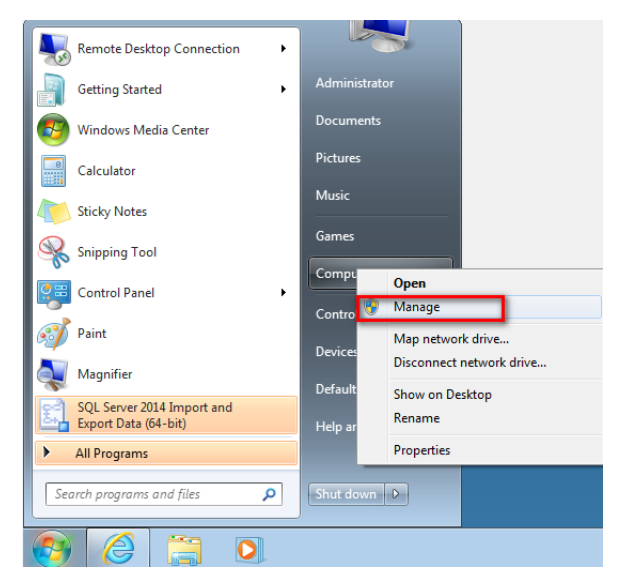

**Press "Disk Management".** 

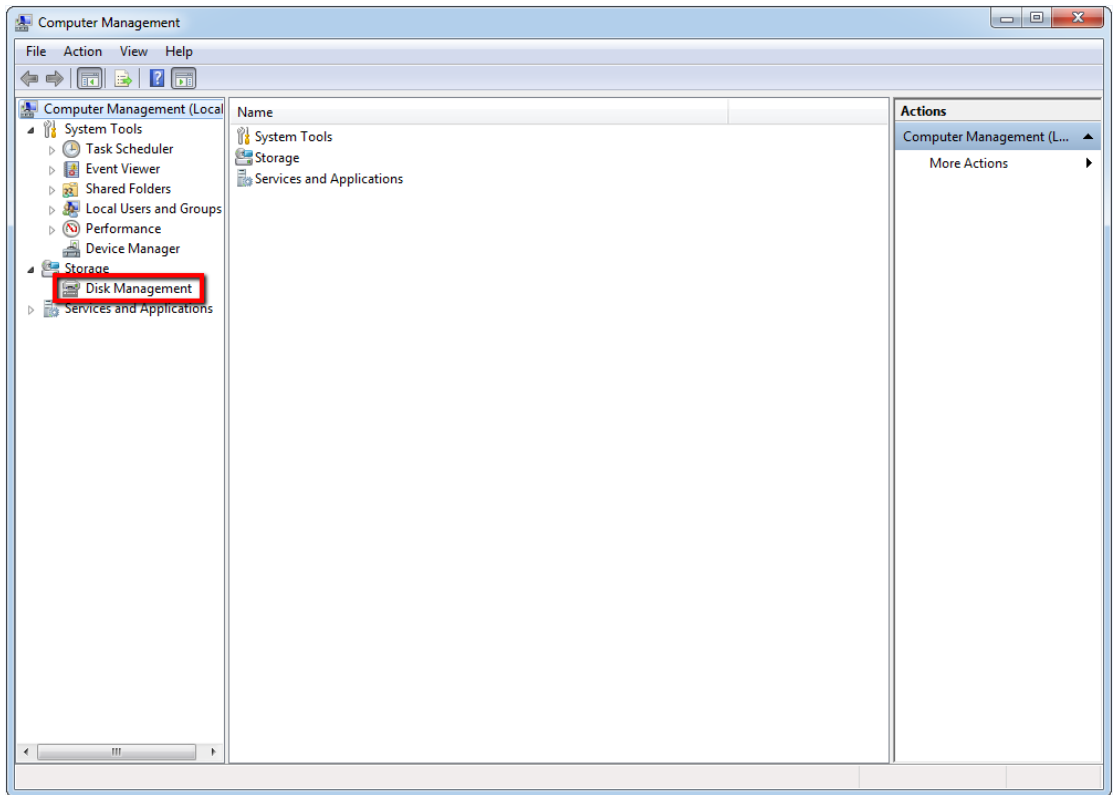

■ It will show windows, select "GPT (GUID Partition Table)" and press "OK".

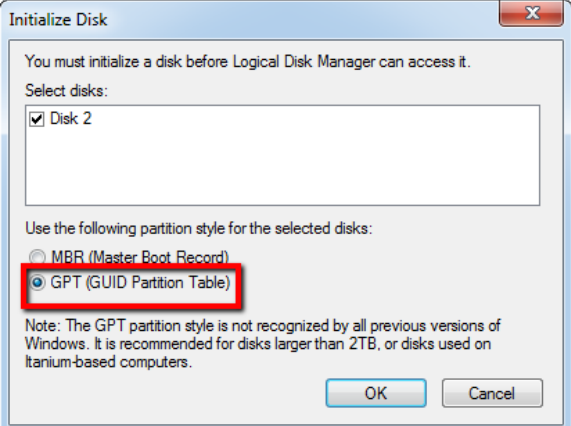

■ Right click "Unallocated" and select "New Simple Volume...".

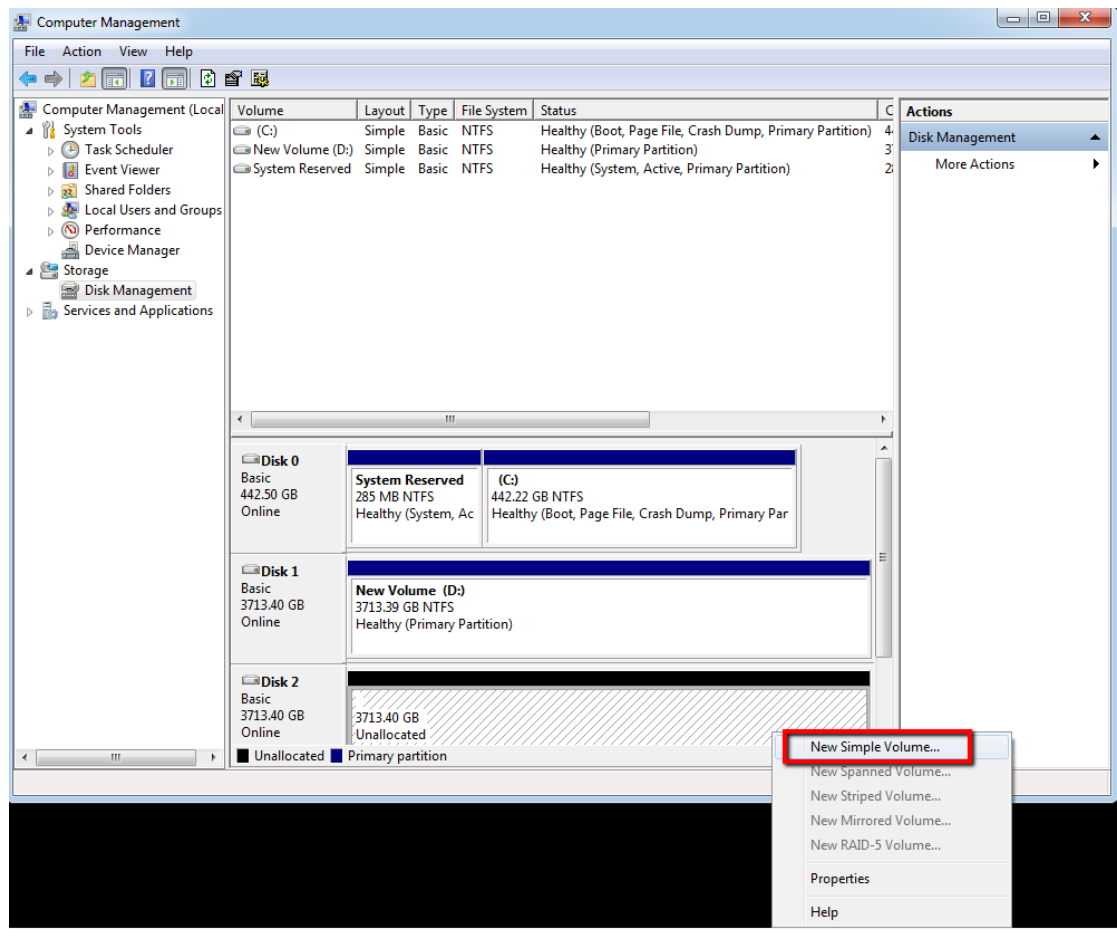

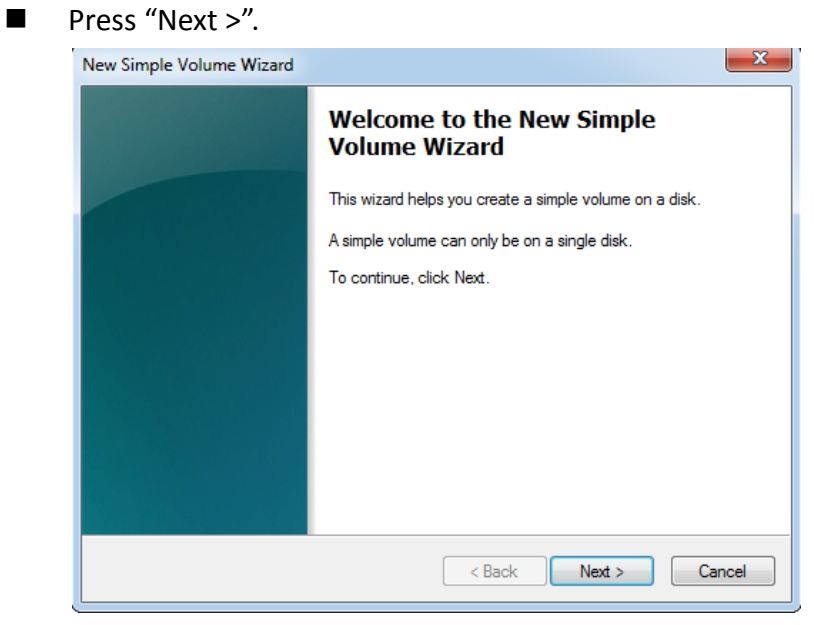

■ Press "Next >".

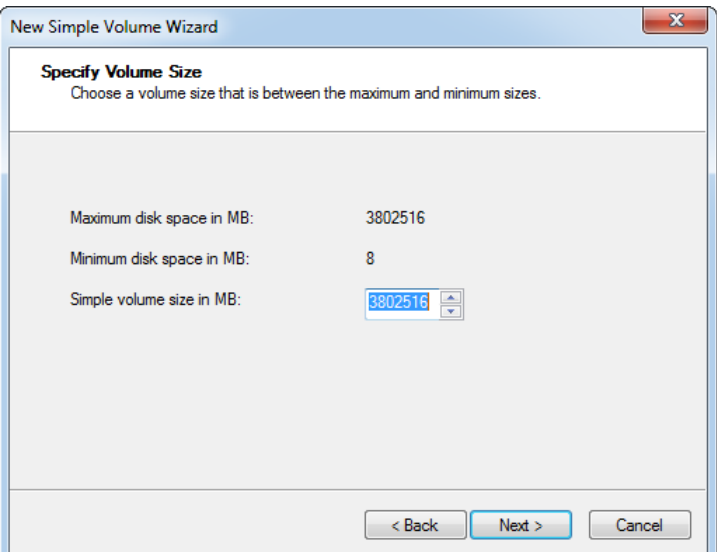

■ Select your drive letter in "Assign the following drive letter" and press "Next >".

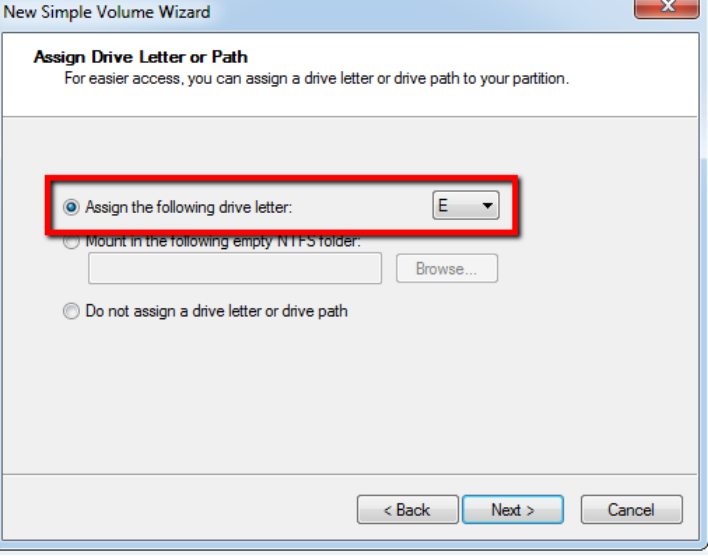

■ Select "64K" and press "Next >".

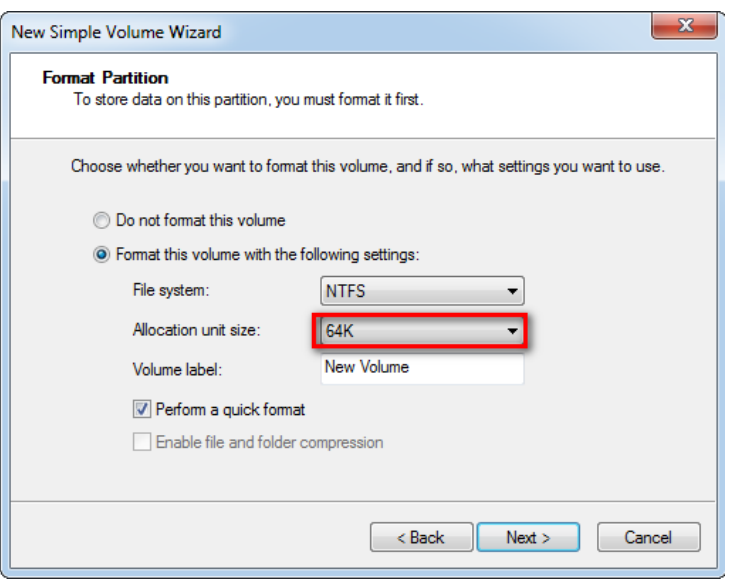

### ■ After finished, press "Finish".

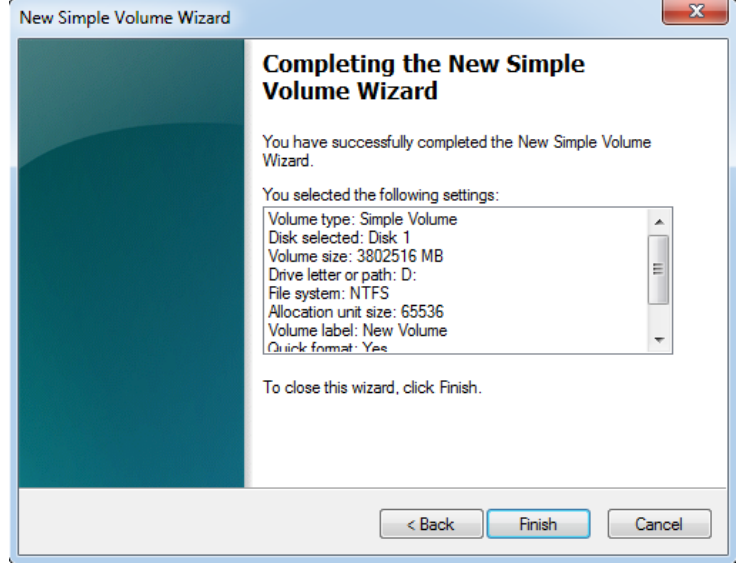

#### ■ You can see new drive (D:) in Computer.

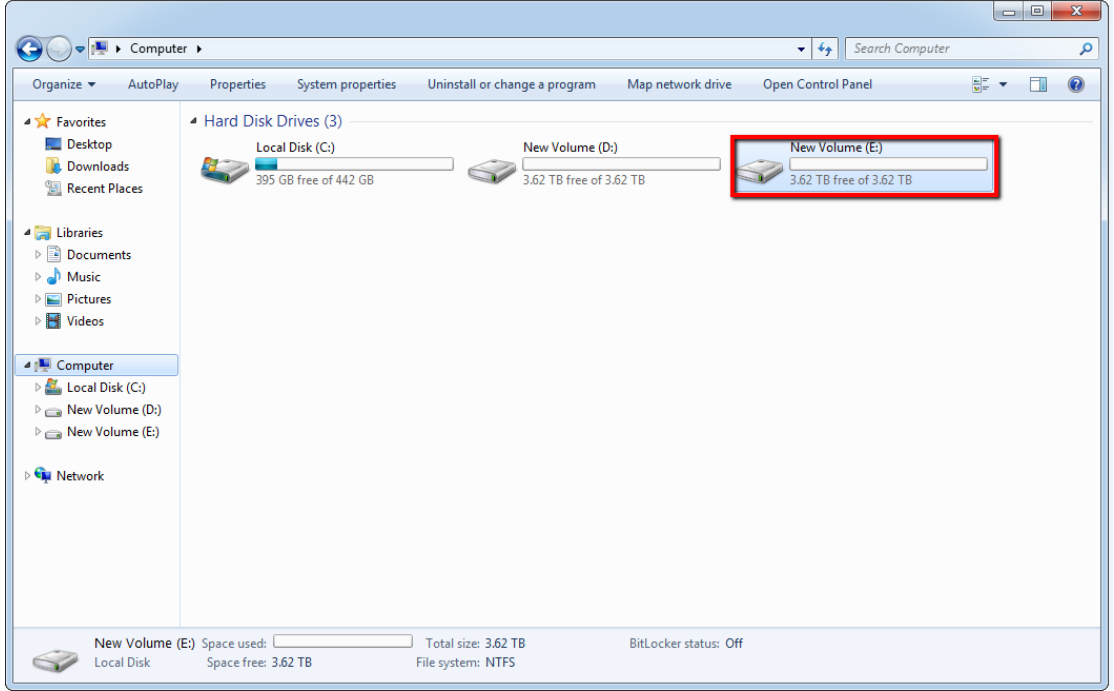

**Note**: for JBOD2, JBOD3……please refer the same procedure as Chapter 4.